# **ALIBI** ALI-HVR3000H Series 4/8/16-Channel 960H HD-TVI Hybrid+ DVR Quick Setup Guide

This quick setup guide provides instructions to initially setup and use the ALI-HVR3000H series digital video recorder (DVR). For additional information on the extensive capabilities of your DVR, refer to the *ALI-HVR3000H Series Alibi 4/8/16-Channel 960H HD-TVI Hybrid+ Security Digital Video Recorder User Manual* provided on the CD with your system.

# **DVR Front Panel**

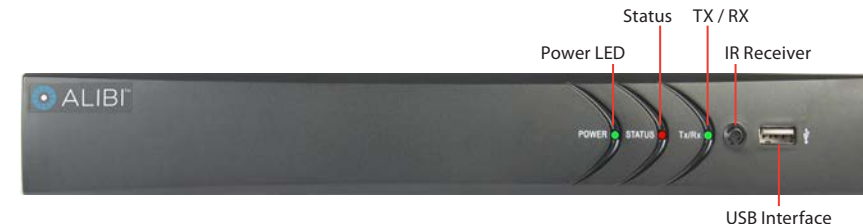

*ALI-HVR3004H, ALI-HVR3008H front panel (ALI-HVR3016H (not shown) has the same items)*

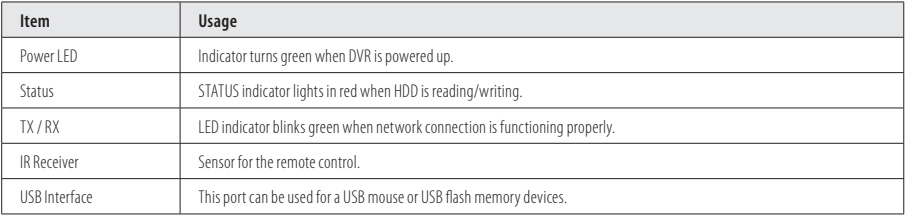

# **DVR Back panels**

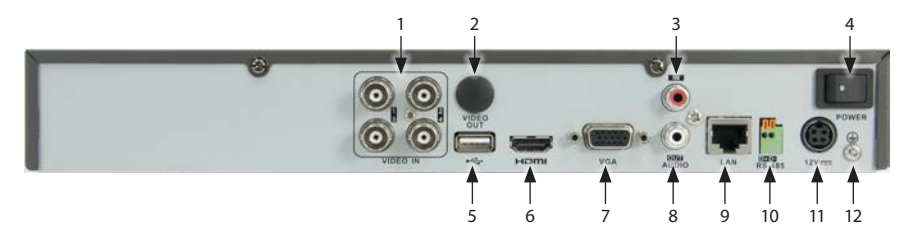

*ALI-HVR3004H backpanel*

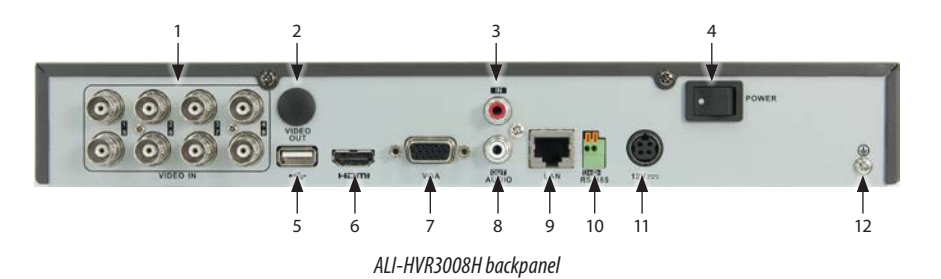

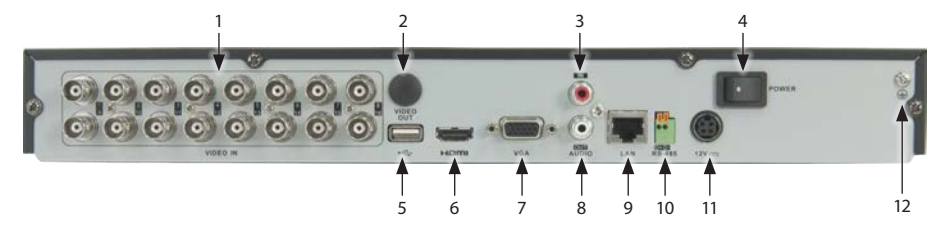

*ALI-HVR3016H backpanel*

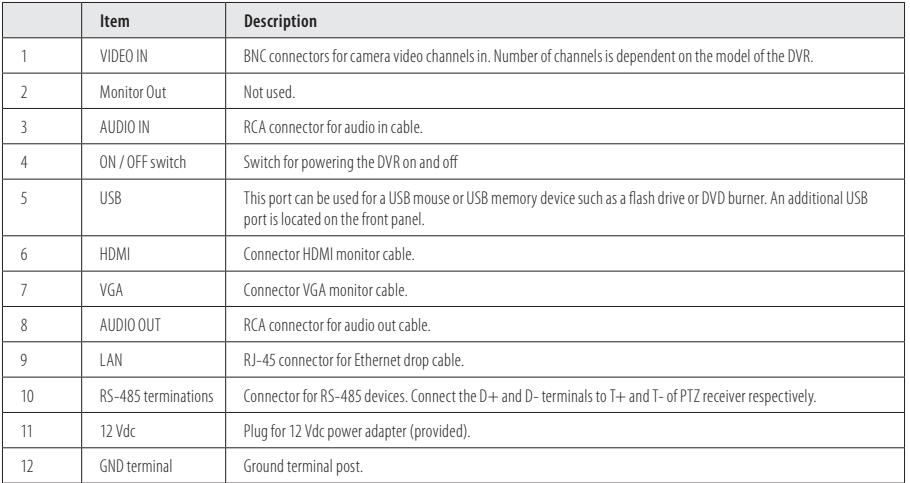

#### **Remote control**

The enter key on the remote control or the front panel has the same function as a mouse left click. The IR Range of the remote control is about 33 feet. The buttons on the remote control correspond with the buttons on the front panel.

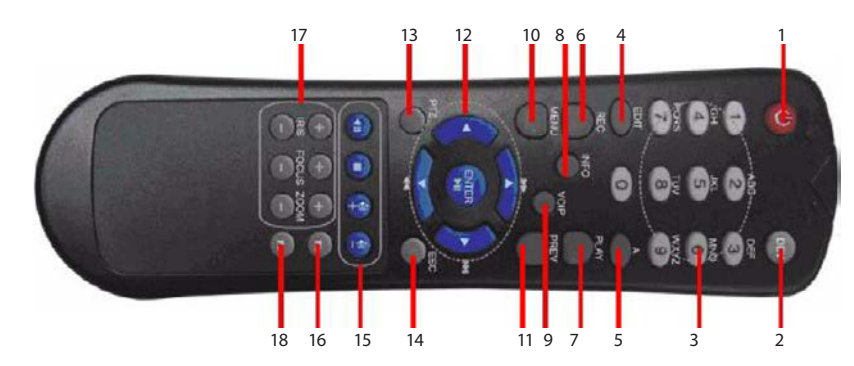

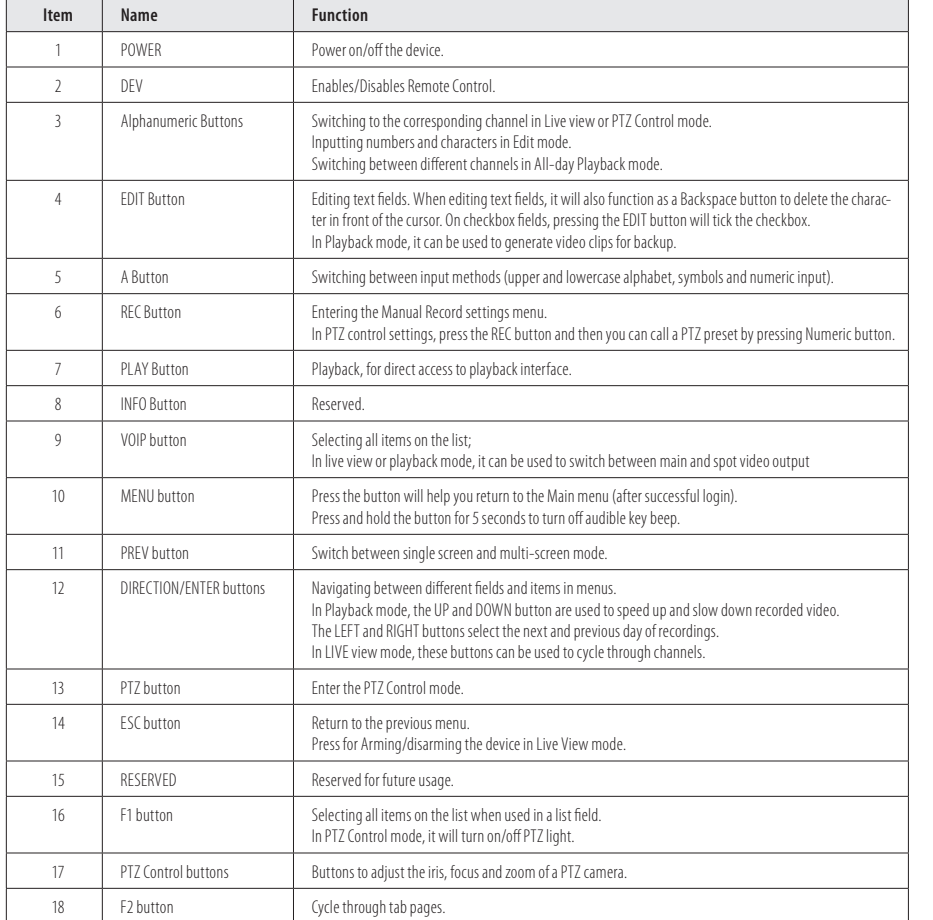

#### The operation of the mouse:

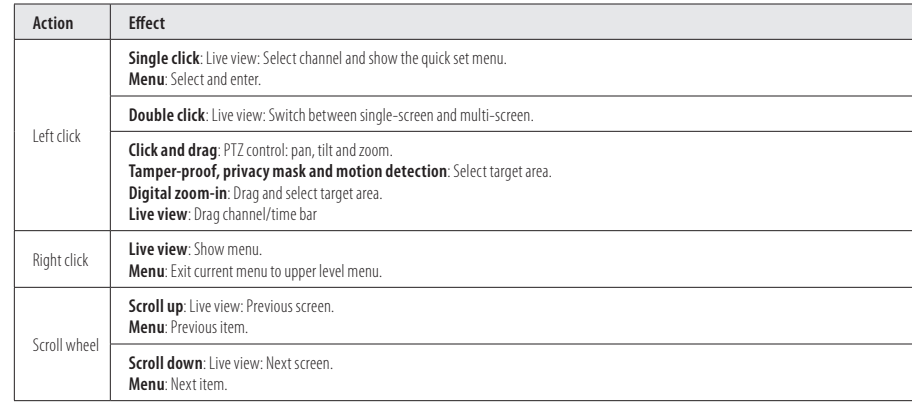

#### **Soft keyboard**

An on-screen QWERTY keyboard appears when you click in a field that accepts a text entry, such as a password or name. The keyboard is shown in the following picture. Some control keys toggle their function when they are clicked.

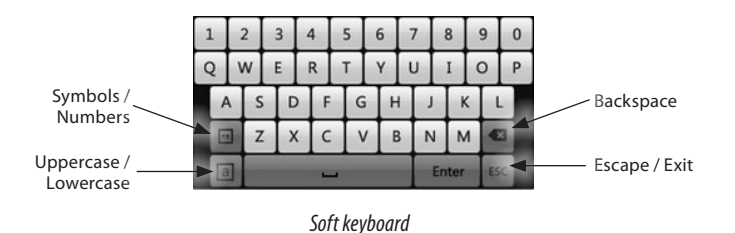

Clicking on numeric fields to enter data sometimes opens the numeric keyboard. See below.

| - |          | ESG |
|---|----------|-----|
| O | ×        |     |
| R | 9        |     |
|   | 6        |     |
| ຳ | VC.<br>ç |     |

*Numeric keyboard*

#### **Remote Control setup**

Before using the Remote Control, you must setup the ID number in the Remote Control to match the DVR ID number configured in the recorder: Refer to the *ALI-HVR3000H DVR User Manual* for setup instructions.

#### **Mouse control**

A standard 3-button (left/right/scroll-wheel) USB mouse can also be used with this DVR. To use a USB mouse:

- 1. Plug the USB mouse into the either the front panel or backpanel USB connector of the DVR.
- 2. The mouse will be automatically detected. If the mouse is not detected, the mouse may not be compatible with the DVR. Please refer to the recommended device list from your provider.

# **Installing the System**

# **Step 1. Getting Started: Unpacking the Equipment**

#### **What's in the box**

Your system includes:

- **•**  ALI-HVR3000H Series DVR
- **Remote Control**
- **USB** mouse
- **•**  HDMI cable
- Power adapter for DVR
- **•**  CD with documentation **This Quick Start Guide**

Remove the equipment from its packaging and place it on a flat, clean surface. Inspect each item. If any visible damage is present, contact your supplier for a replacement. Verify that your order is complete.

# **What you need**

Although each security system installation is different, most require the following items not included with your system components:

- Cameras and cables compatible with the DVR. The Video in ports on the backpanel support most analog CCTV camera brands and Alibi HD-TVI analog cameras
- **IP cameras installed on the Ethernet network (LAN) that associated with the DVR must be Alibi IP cameras.**
- Tools to install the cameras and route power and video cables
- Fasteners to attach the cameras to the mounting surfaces
- VGA or HDMI compatible computer monitor to connect to the DVR. (An HDMI cable is provided.)
- Uninterruptible power supply (UPS) is recommended. This device is used to ensure system stability during voltage surges, sags, and outages. If a UPS is not available, a power strip with strong surge protection is highly recommended.

# **Step 2. Install the DVR and monitor**

#### **Installing an HDD in the DVR**

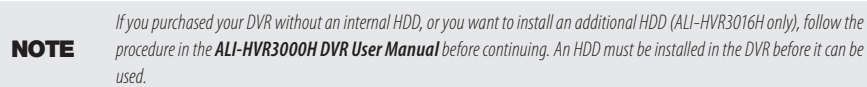

For the following steps, refer to the back panel photo above for the location of connectors.

- 1. Place the DVR in a location that is secure, well ventilated and clean. The DVR should be positioned such that the backpanel connectors are accessible and the ventilation holes on the sides are not blocked.
- 2. Install and setup your monitor in accordance with the instructions provided with the monitor. Do not power it on at this time.
- 3. Cable the HDMI or VGA connector to your monitor's VGA or HDMI input. The HDMI interface provides the best performance.
- 4. Plug the mouse into the USB connector on the front or back of the DVR.
- 5. If you plan to access your DVR remotely, or configure your DVR to transmit alerts, email, etc. to external servers, plug a drop cable from your local area network (LAN) into the RJ-45 LAN connector on the back of the DVR. (By default, the DVR automatically acquires network settings using DHCP.)
- 6. Connect the power cord to the power connector on the back panel of the DVR, and then into a UPS (preferred) or surge protector.

NOTE *Do not power on the DVR at this time.* 

## **Step 3. Install camera**

Install your security cameras as needed to support your security requirements. Always refer to the documentation provided with the camera for installation instructions.

#### **Step 4. Connecting it together – initial system setup**

- 1. Plug the coaxial cables from the cameras into the BNC camera input connectors on the back of the DVR.
- 2. Power on the DVR using the power on / off (I/O) switch on the back panel.
- 3. Power on the monitor.
- **NOTE** Some monitors have multiple inputs such including VGA ,HDMI, BNC, etc. If you are using this kind of monitor, configure your *monitor to display the input connected to your DVR (HDMI or VGA).*
- 4. Power on your cameras.

#### **Step 5. Using the Wizard for basic configuration setup**

When the DVR is powered on, an Alibi logo splash screen appears within 2 minutes.

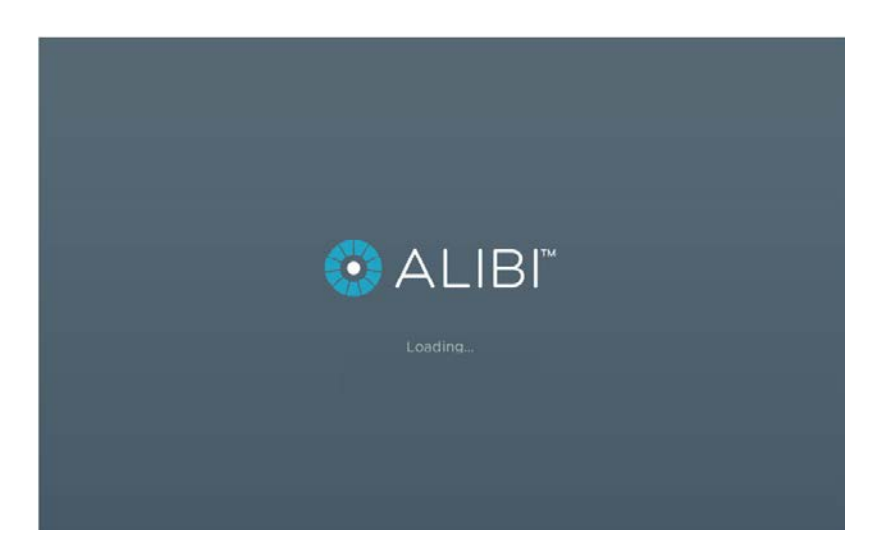

**3** www.Observint.com

1. After the initial Alibi loading window (see above), a menu language screen may appear. Select the preferred language from the dropdown list, then click **Apply**.

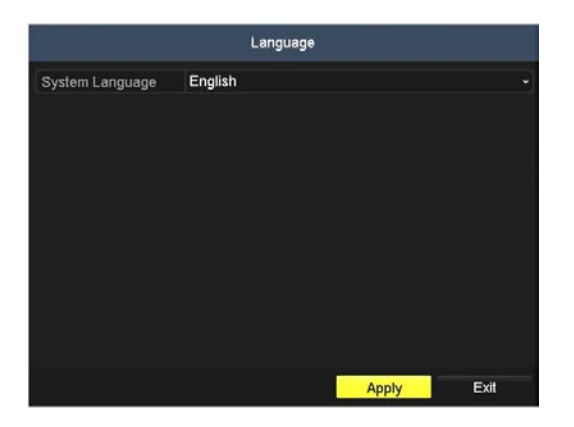

2. The Setup Wizard can assist you in making important configuration settings in the DVR. Click **Next** button on the Wizard window to open the **Login** window.

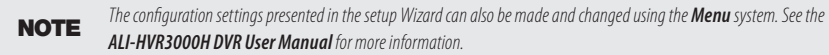

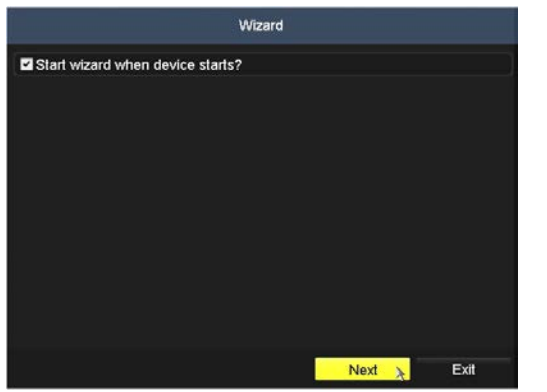

3. Enter the admin password in the appropriate field. To do that, click inside the **Admin Password** field to open the virtual keyboard. Click the appropriate icons to enter the password, then click the **Enter** icon. The default **admin** password is **1111**.

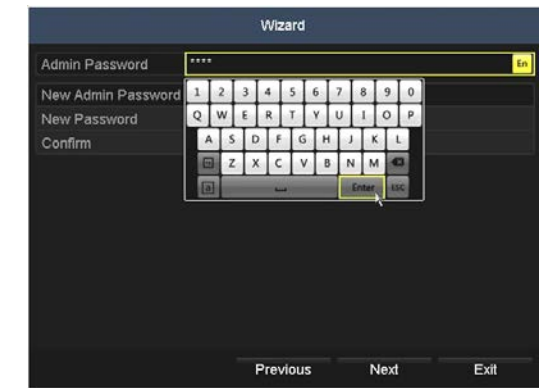

Observint strongly recommends that you change the default admin user password to improve the security of your surveillance system. To change the admin password, check the **New Admin Password** box, then enter a new password in the **New Password** and **Confirm** fields. Record your new password and save it in a secure location.

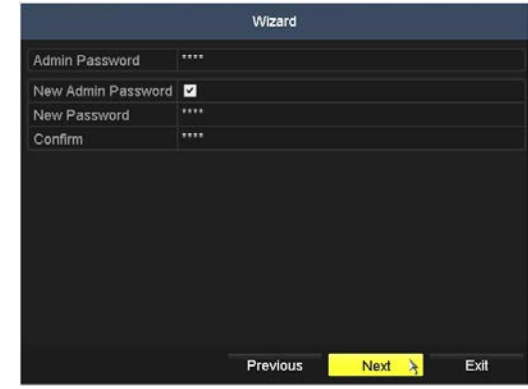

4. Click the **Next** button to open the date and time settings window.

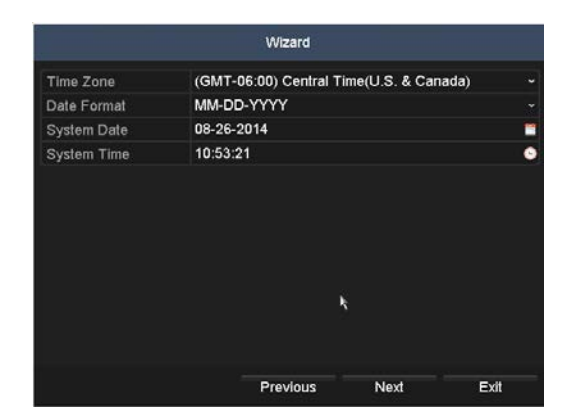

5. In the date and time setup window, click the field you want to change, then use the drop-down list or setup aid to select the appropriate values. For instance, click the Time Zone field, then highlight Time Zone for your DVR.

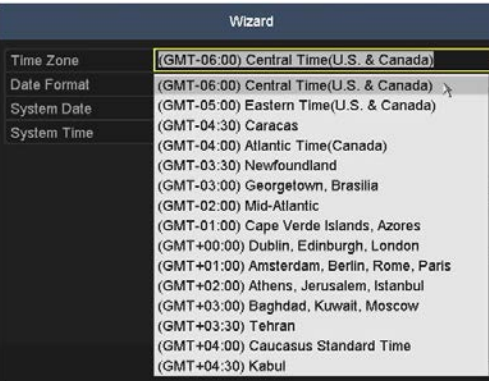

Click the other fields in the window and make the appropriate changes, if needed.

- 6. Click **Next** to confirm your settings or **Cancel** to discard them and open the network setup Wizard window.
- 7. In the **Network** setup Wizard window, click the field value you want to change, then use the pop-up aid to enter a new value. By default, the DVR uses DHCP (Dynamic Host Configuration Processor) to acquire compatible (dynamic, changeable) network settings from a network DHCP server.

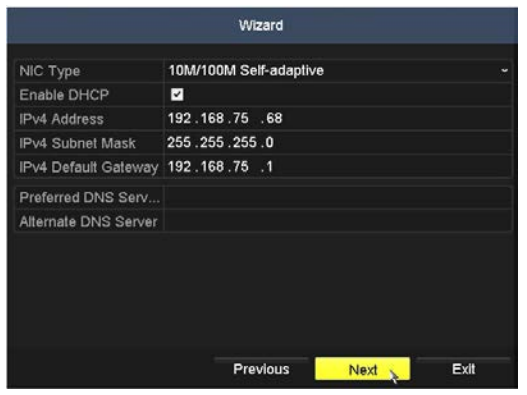

Generally, it is preferable to setup the DVR with fixed network settings, if possible, to assure the DVR has an unchanging IP address for remote logins. To enable fixed network settings, uncheck the **Enable DHCP** checkbox, then edit the appropriate fields to change the settings. Consult with your network administrator to determine the best network settings for your DVR. When finished, click **Next**.

In the screen below, the Enable DHCP checkbox was cleared and the IPV4 Address was changed to 192.168.75.8.

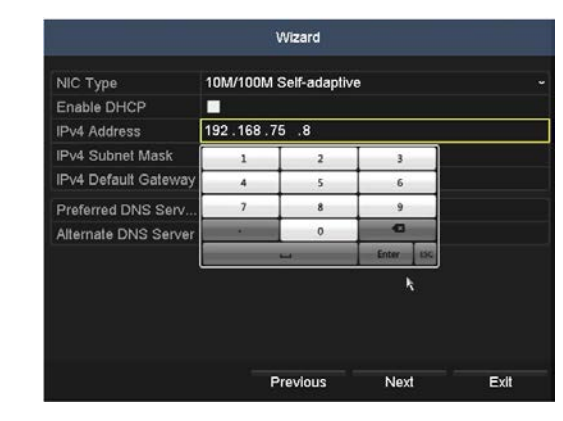

In the screen below, other fields were changed appropriately, and the Preferred DNS Server address was set to 8.8.8.8.

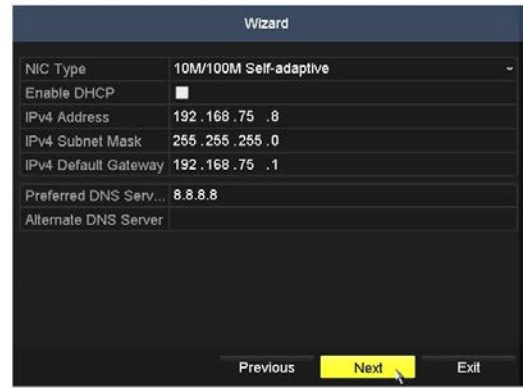

8. Click **Next** after you configured the network parameters. In the screen shown below, you can change the Server Port, HTTP port, and RSTP port if using these port numbers interferes with other devices on your network. In most cases, they will not. To change a port number, click the field, then enter the new number using the pop-up soft keyboard. For more information about how to change these ports, refer to the *ALI-HVR3000H DVR User Manual* and credible sources on the Internet.

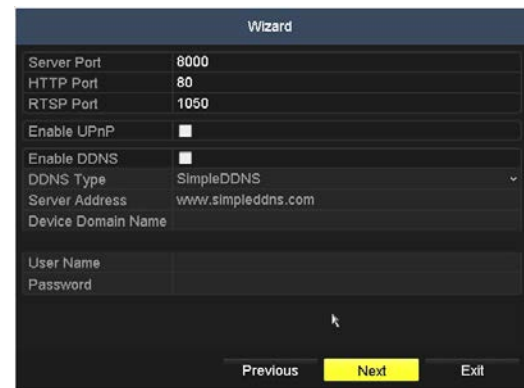

In the screen above, you can also enable UPnP™ (Universal Plug and Play) and DDNS, Dynamic DNS to easily access your DVR from outside the local network (i.e., the Internet). If setting up DDNS, the parameters you must configure depend on the DDNS server you use. Refer to the *ALI-HVR3000H DVR User Manual* for more information about these features. Click **Next** to continue.

9. In the HDD Management wizard, if a new DVR is shipped with a pre-configured HDD, nothing needs to be done with it in this window. If you installed an HDD or replaced the HDD, that HDD needs to be initialized by the DVR before it can be used. Select (check the box for) that HDD, then click **Init** to initialize the disk for the DVR. **NOTE**: **Init** will erase all data from the disk and can take several minutes to complete. When the initialization is complete, click **Next** to continue.

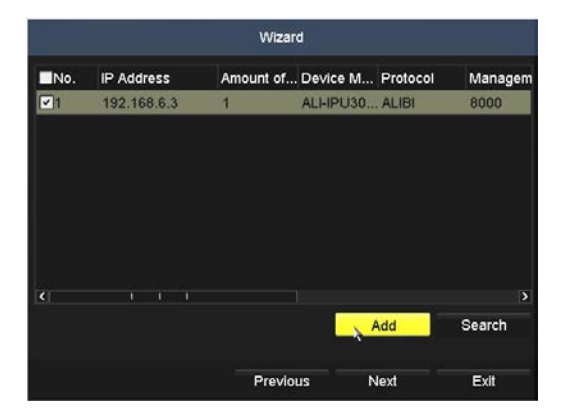

10. In the next window, the DVR will display all Alibi IP cameras it can find on the LAN. You can add any of these cameras to your DVR if the number of cameras plugged into the BNC connectors on the backpanel plus the number of IP cameras you add here does not exceed the channel capacity of your DVR (ALI-DVR3004H supports 4 camera channels, ALI-DVR3008H supports 8 camera channels, etc.).

To add the IP camera shown in the screen below, click the box for the camera in the list you want to add to check mark it, then click the **Add** button. Click **Next** to continue.

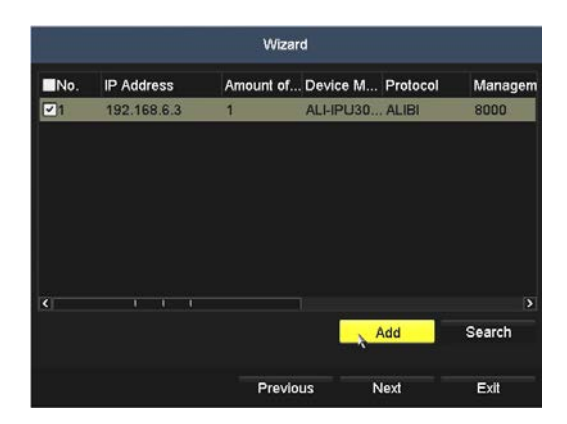

11. In the camera recording screen, you can initially select the recording mode for each camera attached to the camera input BNC connectors on the back panel and the IP cameras you added. By default, the DVR is configured to record the video from all cameras continuously.

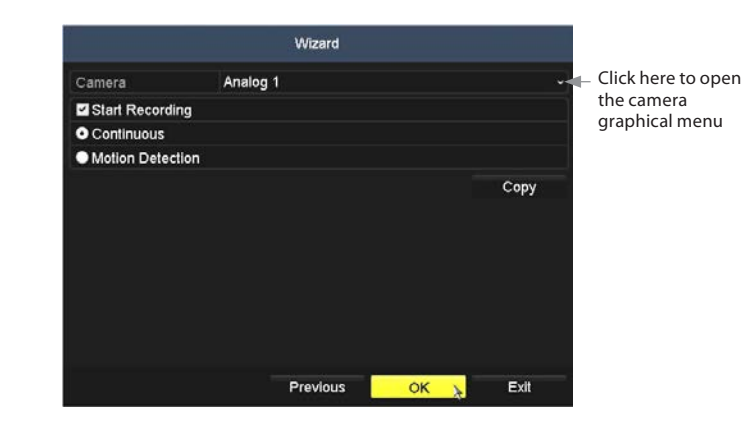

To use this menu:

a. Open the Camera options graphical menu and select the camera to configure. "1" (Analog 1) identifies the camera plugged into the camera input BNC connector 1, "2" (Analog 2) identifies the camera on BNC connector 2, etc. In the screen below, camera "5" is the IP camera added in the previous screen.

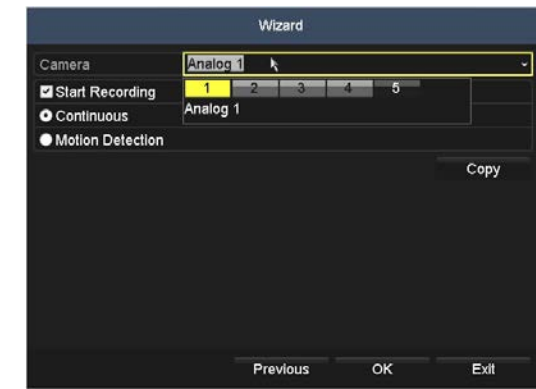

- b. Click the **Start Recording** box to check it if not checked, then click the bullet for either **Continuous** mode recording or **Motion Detection** mode recording.
- c. Do one of the following:
	- **\***  To copy these recording settings to other cameras connected to the DVR, click **Copy**, then select the other cameras to you want to apply the settings to.

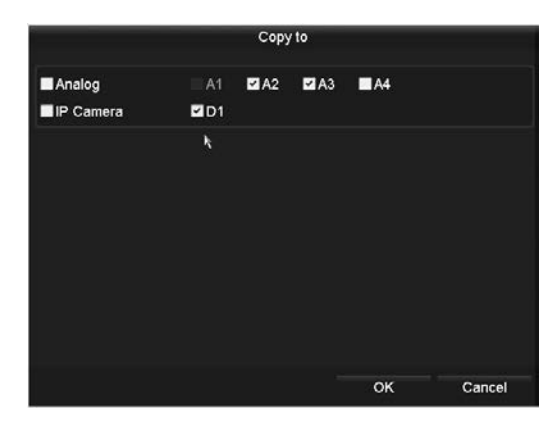

- **\***  To configure another camera differently, open the **Camera** graphical menu and select the next camera to configure. Then repeat the steps above to configure the recording mode for that camera. You can also **Copy** these settings to other cameras.
- d. After configuring the recording mode for each camera, click **OK** to confirm your settings and close the Wizard. The Wizard will close and the DVR will present the **Live View** display. For more information about the Live View display, see the *ALI-HVR3000H DVR User Manual* .

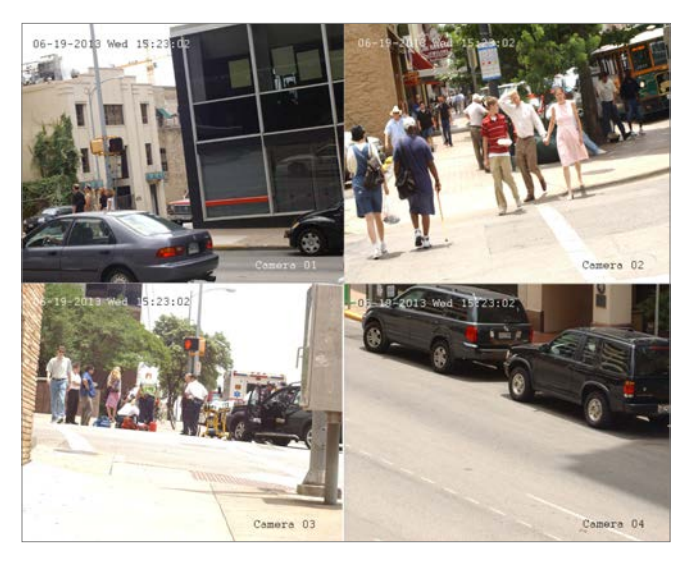

*Live View display*

12. While viewing video from each cameras in the **Live View** display, adjust the direction of each camera to aim it at its surveillance target. Follow the manufacturer's recommended procedures for aiming the cameras.

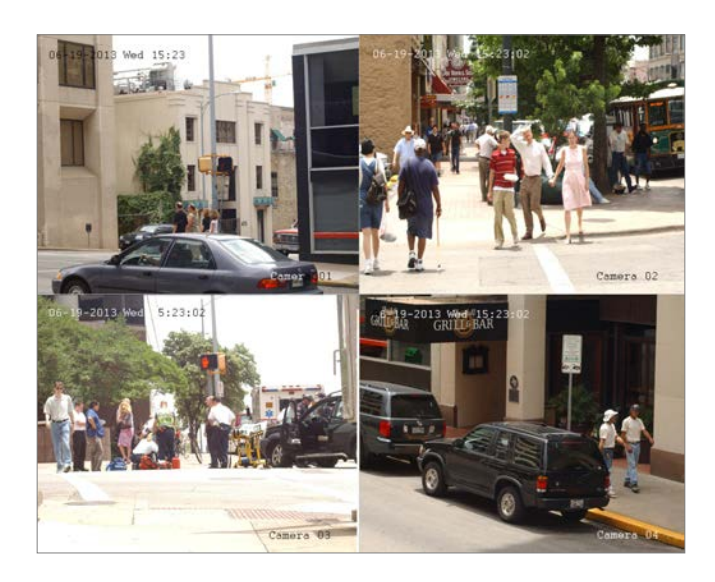

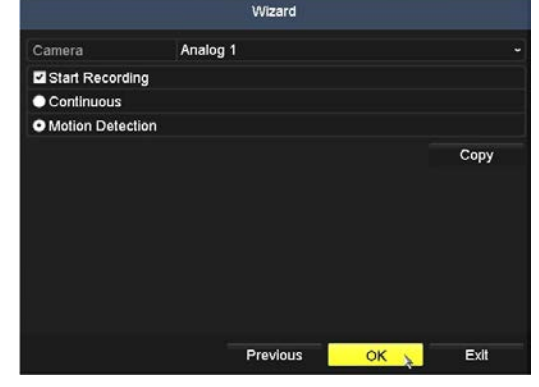

#### **Step 6. Opening the Menu system**

#### **Specifications**

After the initial setup of your DVR using the Wizard, the Menus interface enables you to refine your configuration settings and expand the functionality of the system. To use most menus, the user must log into the DVR system, either locally or remotely, with administrative privileges.

To open the Main menu system from the Live View screen, **right** click anywhere in the live view screen, then select **Menu**.

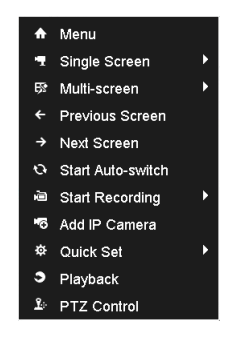

If ID Authentication is not disabled (see the General Settings), a login window will open. In the Login window, select a User Name with administrative privileges, click in the password, then click the **Enter** key, and then click **OK**. The default user "*admin"* has the default password of "*1111"*.

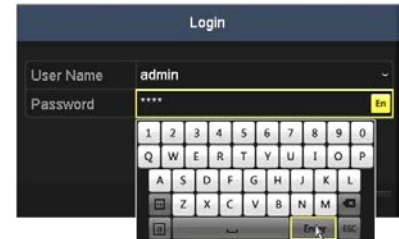

A window of Menu icons will open.

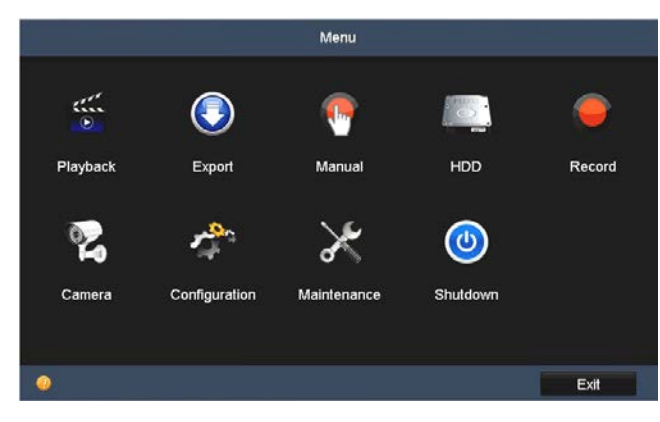

*Main menu screen* 

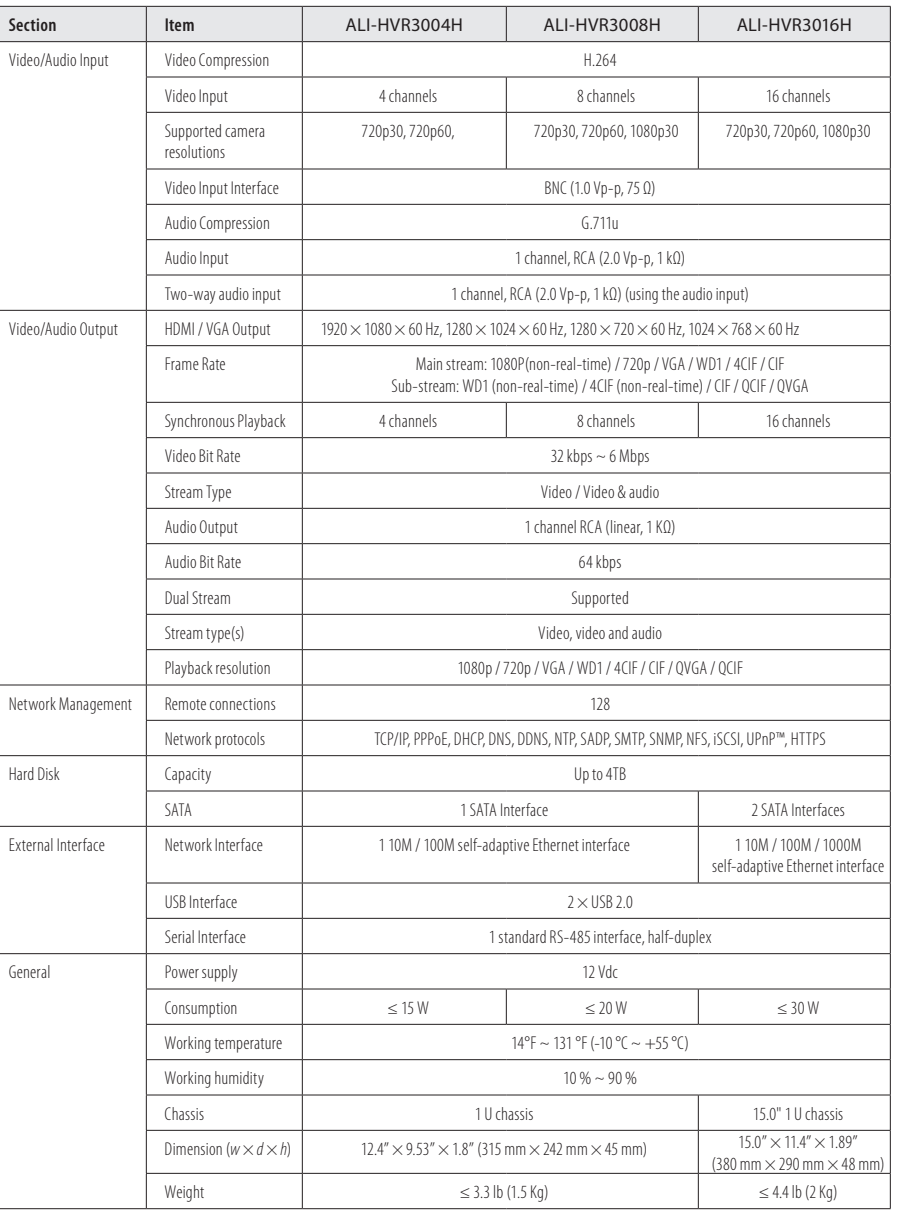